# **Accès à distance avec Telnet et SSH**

# **Visualiser les services actifs**

Lorsqu'un **service est actif** sur un serveur, un **port TCP ou UDP est en écoute** :

- le service Telnet utilise par défaut le port 23 ;
- le service SSH utilise par défaut le port 22.

Utilisez la commande suivante pour visualiser les ports UDP et TCP actif :

\$ netstat -nltu \$ ss -nltu

Si les ports 23 et 22 se sont pas en écoute → ces deux services ne sont pas installés. Lien : <https://artheodoc.wordpress.com/2016/06/19/voir-les-ports-ouverts-sous-linux/>

# **Installer le service Telnet sur la VM Linux**

Lancer votre VM Linux et depuis un terminal, utilisez la commande suivante :

```
$ sudo apt -y install telnetd
```
Visualisez le **statut** du service et le **port 23 en écoute** :

```
$ sudo systemctl status inetd
$ ss -nlt
```
Tapez Q pour quitter

Prenez connaissance de l'adresse IP de votre VM

```
$ ip a
```
### **Configuration de l'accès Telnet en ligne de commande**

Il est nécessaire de disposer d'un client Telnet.

Un client Telnet est disponible sous Windows.

Pour installer le client Telnet sous Windows :

- accédez à l'outil ou **Activer désactiver des fonctionnalités Windows**
- puis cocher le **Client Telnet** et validez en cliquant sur le bouton **OK**

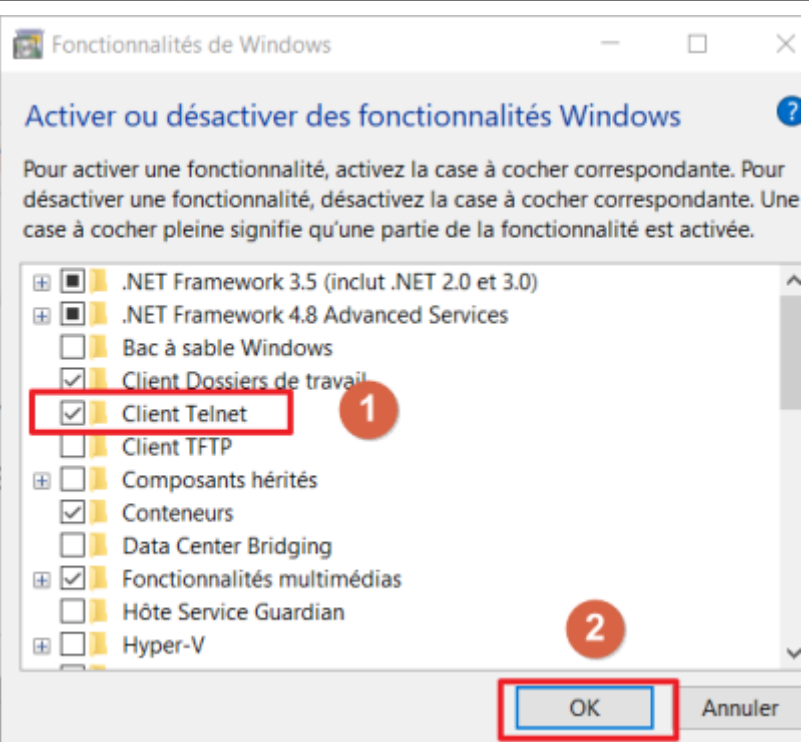

\* Lancez une **invite de commandes** et saisissez le nom du client telnet suivi de l'adresse du serveur distant :

C:>telnet 199.199.199.199

saisissez vos **identifiants** (login et mot de passe)

#### **Configuration de l'accès Telnet au serveur avec Putty**

**Putty** est un utilitaire qui permet d'ouvrir une session **Telnet** ou **SSH** sur un serveur distant, c'est-àdire un session de terminal. Ce logiciel correspond à un seul fichier **putty.exe**.

Télécharger l'utilitaire **putty.exe** à partir du partage **Classe**.

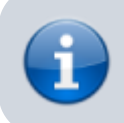

Putty est téléchargeable sur Internet à l'adresse du site [http://www.putty.org/.](http://www.putty.org/)

- Configurez Putty pour avoir un accès **console** à votre serveur.
- Indiquez l'**adresse IP** de votre serveur et le **port 23 (Telnet)**.

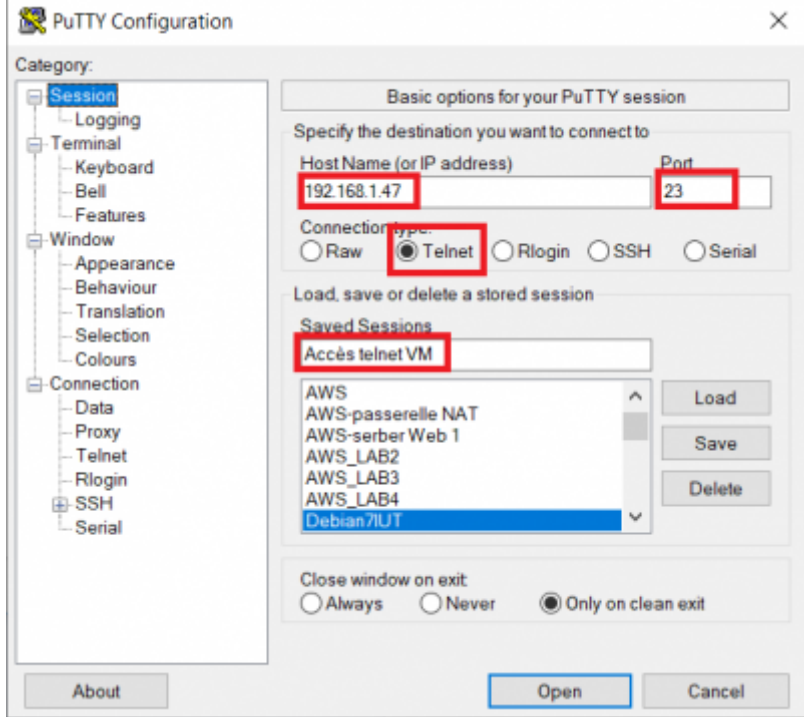

précisez le compte de l'utilisateur existant dans votre système Linux **mabanque** pour vous connecter :

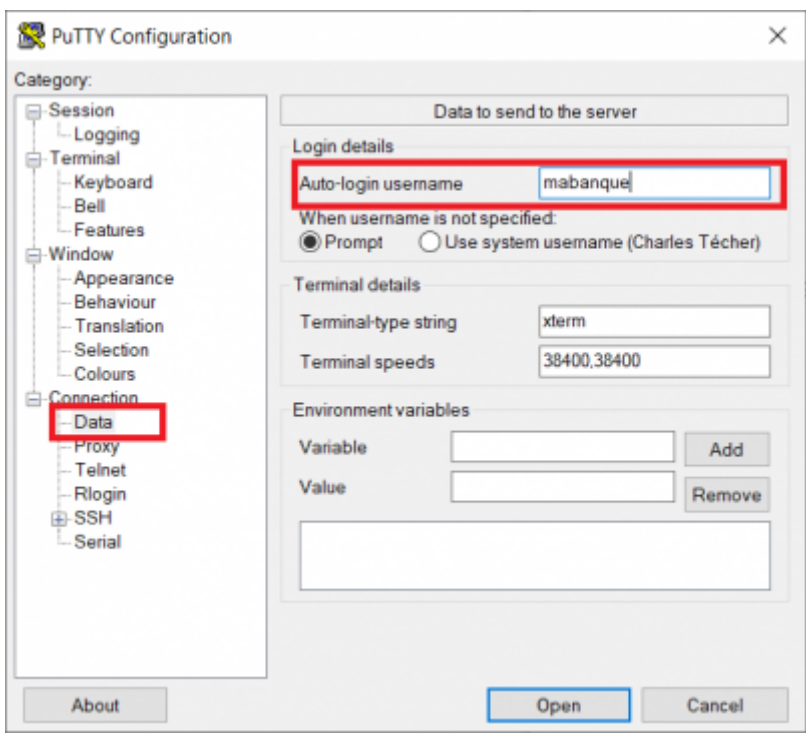

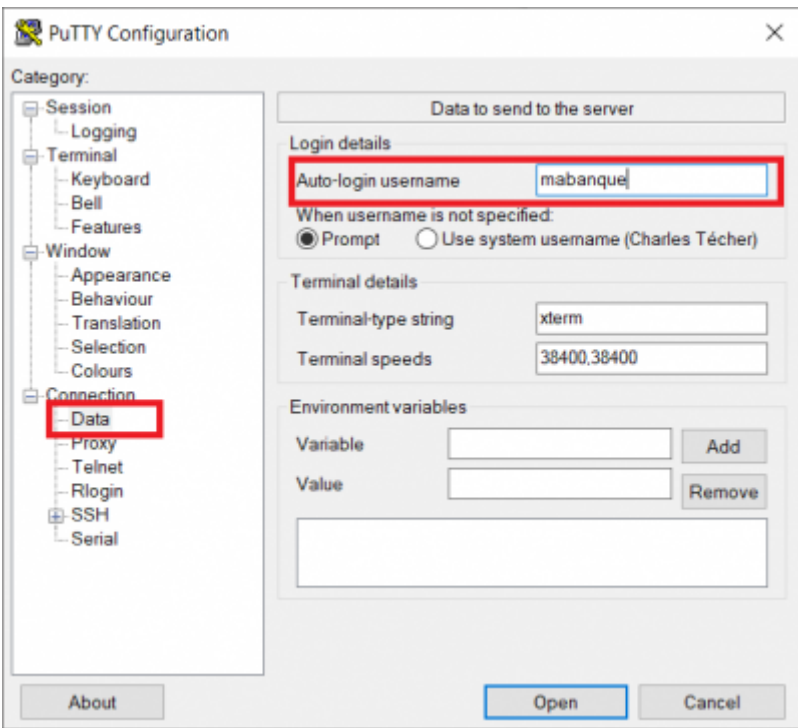

Revenez sur la rubrique Session et sauvegardez les paramètres de votre connexion

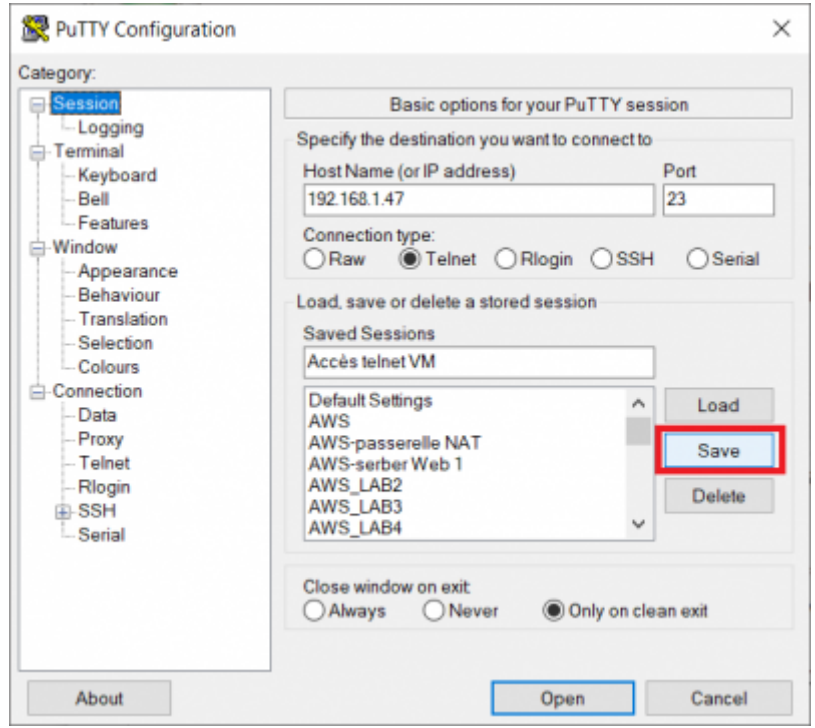

Puis cliquez sur **Open** pour lancer la connexion.

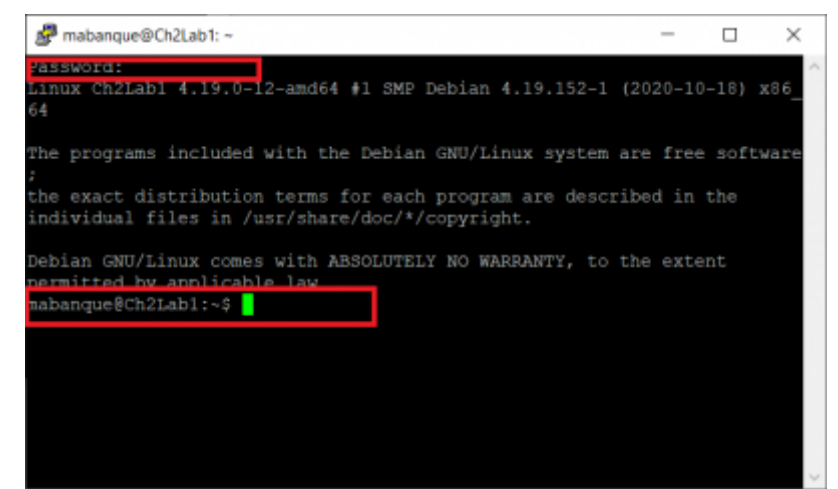

Saisissez le mot de passe du compte pour accéder à l'invite de commande (shell).

## **Installer le service SSH**

ouvrez une invite de commandes sur le serveur Debian et lancez l'installation d'OpenSSH.

```
$ sudo apt install openssh-server
```
#### **Accéder à distance à la VM**

Vous accédez à distance en SSH en utilisant la **commande shh** sous Linux, MacOS et Windows ou en utilisant un logiciel comme **Putty** sous Windows.

Vous pouvez ouvrir une session afin d'administrer votre serveur :

- en utilisant le compte **root**, solution pratique mais **déconseillée** pour des raisons de sécurité ;
- ou en utilisant un **compte qui n'est pas root**, disposant de moins de droits, mais qui est configuré afin d'avoir la possibilité d'obtenir une **élévation de privilèges** quand cela est nécessaire avec l'utilisation de **sudo**.

#### **Accès à distance avec le compte root (déconseillé)**

Pour des raisons de sécurité, l'**accès en SSH avec le compte root est interdit**. Pour le permettre, le fichier **/etc/ssh/sshd\_config** doit être modifié :

- la ligne suivante doit être commentée
- # PermitRootLogin prohibit-password
	- ajoutez la ligne suivangte :

PermitRootLogin yes

Relancez le service ssh

# systemctl restart ssh

Pour ouvrir une session à distance avec SSH utilisez maintenant :

- le compte **root** ;
- le mot de passe que vous avez défini (**btssio** suggéré).

#### **Accès à distance avec le compte qui n'est pas root**

Si nécessaire **créez un compte linux** sur votre VM en utilisant la commande **adduser**. Renseignez le mot de passe et les autres informations demandées :

# adduser btssio

Donnez maintenant la possibilité à ce compte d'avoir une **élévation de privilèges** :

• installer sudo

```
# apt install sudo
```
ajouter l'utilisateur nouvellement créé au groupe sudo

# adduser btssio sudo

ou

```
# usermod -aG btssio sudo
```
#### **Accès au serveur en ligne de commande avec SSH**

Il est nécessaire de disposer d'un client SSH.

Un client SSH disponible sous Windows.

Pour installer le client SSH sous Windows :

- accédez à l'outil aux **fonctionnalités facultatives** de Windows ;
- puis ajouter le **Client OpenSSH**

 $\leftarrow$ Paramètres

# ⋒ Fonctionnalités facultatives

```
Ajouter une fonctionnalité
```
Voir l'historique des fonctionnalités facultatives

### Fonctionnalités installées

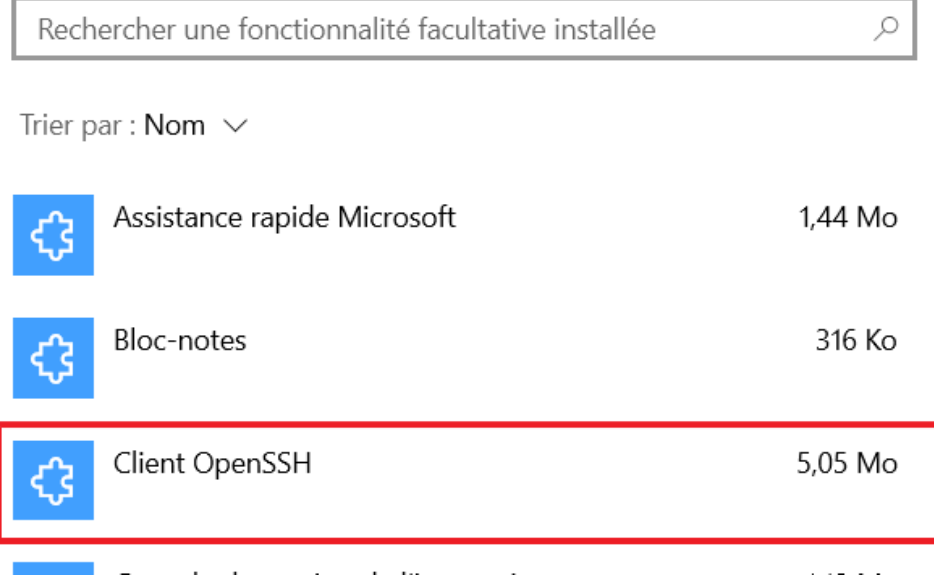

\* Lancez une **invite de commandes** et saisissez le nom du client OpenSSH suivi de l'adresse du serveur distant en précisant le compte de connexion :

C:>ssh compte@199.199.199.199

saisissez ensuite le mot de passe du compte.

Il est possible de préciser le mot de passe à la connexion de la manière suivante (déconseillé)

C:>ssh compte:motdepasse@199.199.199.199

#### **Configuration de l'accès SSH au serveur avec Putty**

- Configurez Putty pour avoir un accès **console** à votre serveur.
- Indiquez l'**adresse IP** de votre serveur et le **port 22 (SSH)**.

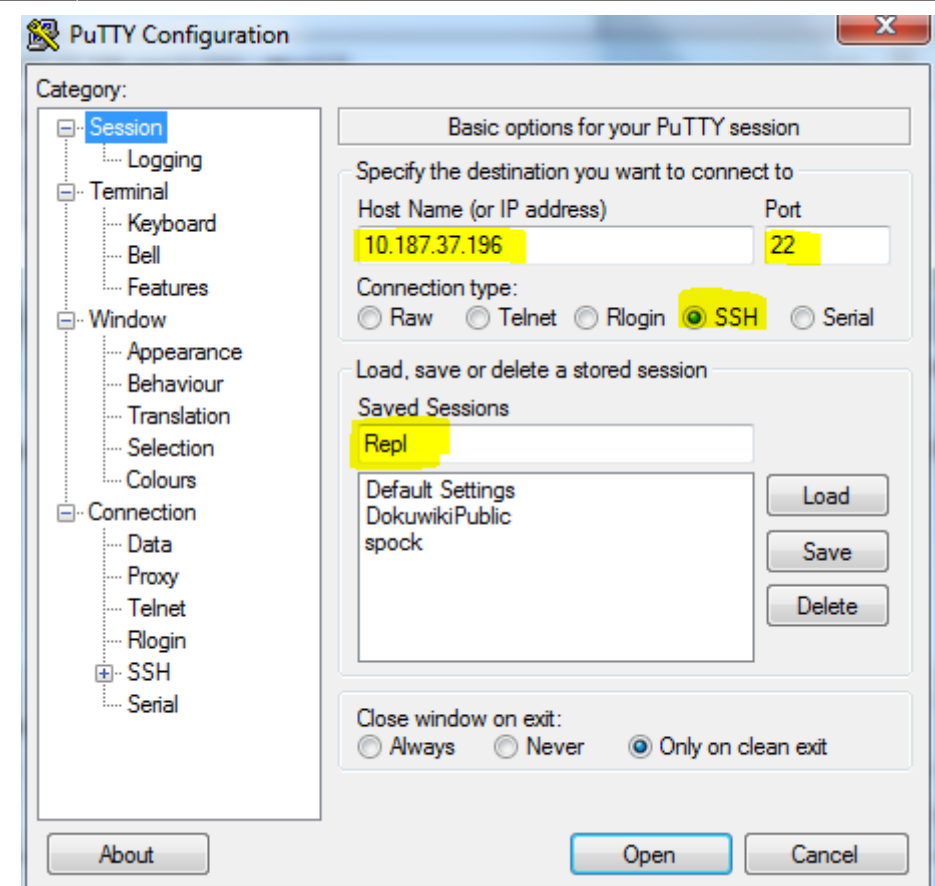

précisez le compte **root** pour vous connecter :

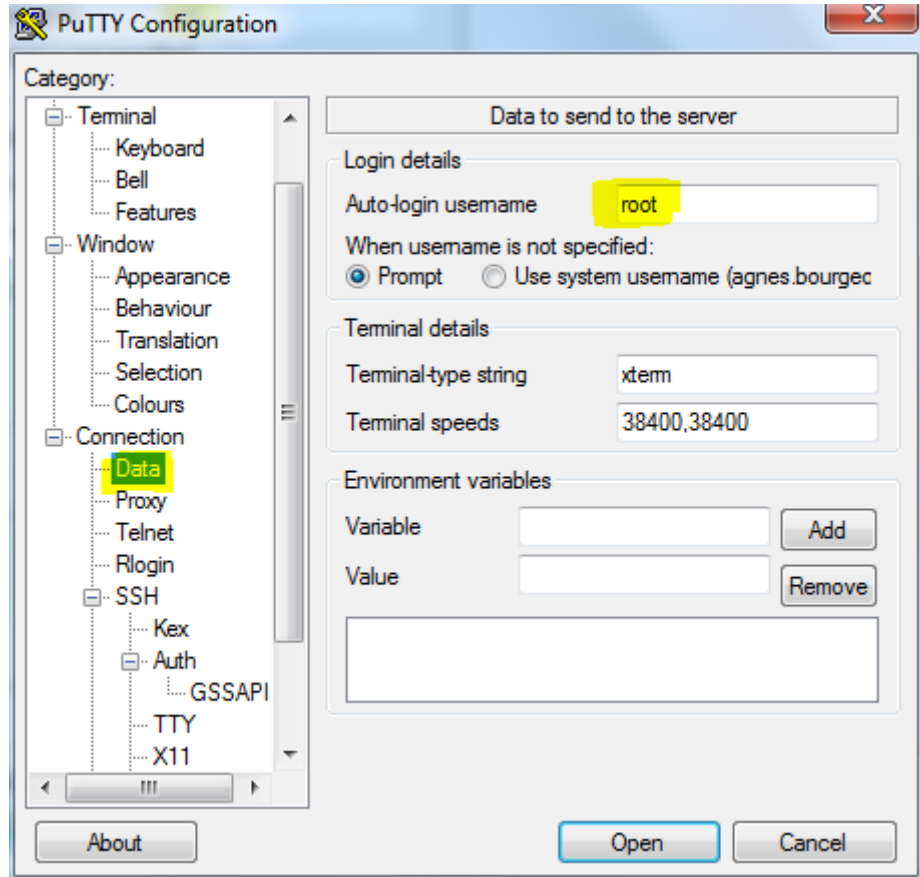

Cliquez sur **Open** pour lancer la connexion.

From: <https://siocours.lycees.nouvelle-aquitaine.pro/> - **Les cours du BTS SIO**

Permanent link: **<https://siocours.lycees.nouvelle-aquitaine.pro/doku.php/reseau/debian/ssh?rev=1677076626>**

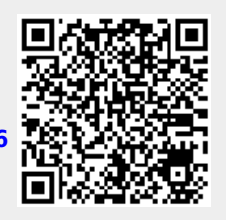

Last update: **2023/02/22 15:37**